## **Que significa Restaurar**

Restaurar un backup es reemplazar los datos actuales por los datos de un día anterior. Esta operación se debe realizar SOLO si se dañó la base de datos y no se la puede reparar con la función de reindexar. Se BORRAN los datos actuales al REEMPLAZARLOS por los anteriores. Si no está seguro de lo que debe hacer recomendamos contratar a un técnico, quien podrá sacar una copia del programa antes de intentar restaurar los datos.

## **Donde encuentro el backup?**

El programa pregunta si desean realizar una copia de los datos, al cerrar el programa en la última pc de la red. Si aceptan, se realiza una copia de los datos en el disco C: de dicha pc, por defecto se utiliza la carpeta "C:\CopiaSeguridad" y el día de la semana, dentro se comprimen los datos con el nombre "backup.zip".

## **Cómo sé de qué día son los datos?**

Al darle doble click en el panel izquierdo para ingresar al día, por ejemplo en la imagen "Viernes", se muestra un cartel indicando la fecha del mismo. Para cambiar a otro día solo tienen que darle doble click sobre la carpeta CopiaSeguridad y seleccionar otro día también con doble click.

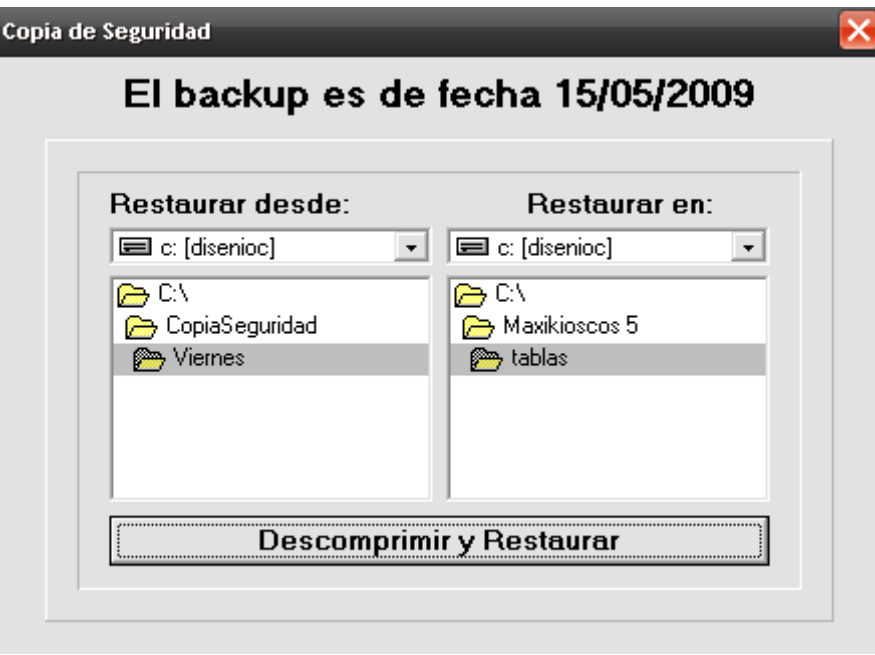

## **Cómo restaurar los datos**

Para **restaurar los datos de un día anterior,** debe ir al menú **Inicio** de **Windows,** e ir al renglón de **Todos los programas** y buscar la carpeta del programa. Una vez que se despliegue el menú de la carpeta del programa, se debe pulsar en **Realizar Copiar de Seguridad**.

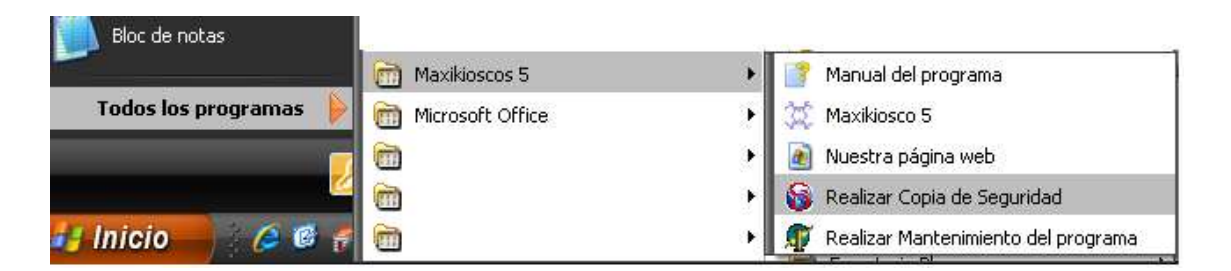

Una vez que se cliquea la opción **Realizar Copia de Seguridad**, saltará un cartel con dos opciones: **Realizar back Up** o **Restaurar Archivos**.

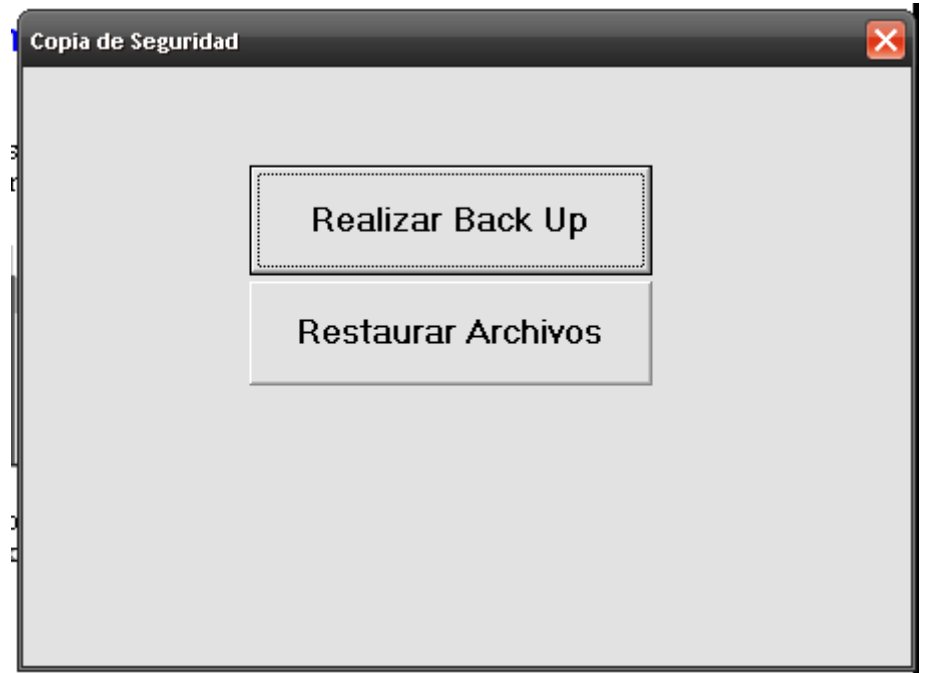

Pulse sobre el botón **Restaurar Archivos**, saltará un cartel avisando que se pisarán los datos y luego pedirá nº de usuario y clave del administrador del programa.

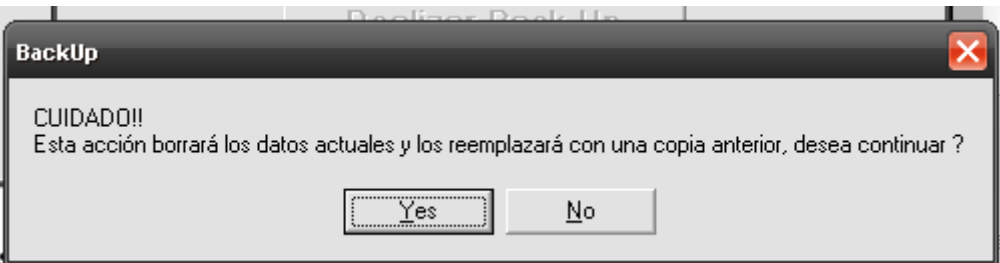

Esta medida de seguridad es para que no restauren datos personas no autorizadas.

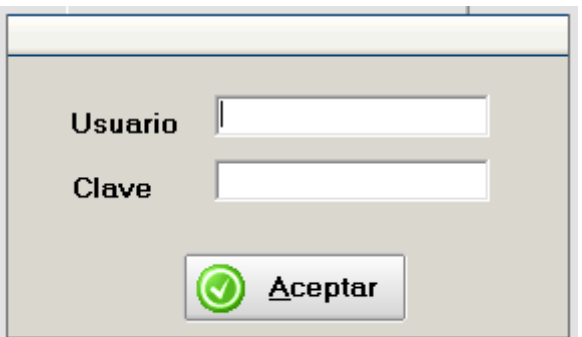

Al ingresar el usuario y clave, se verá una ventana separada en 2 columnas.

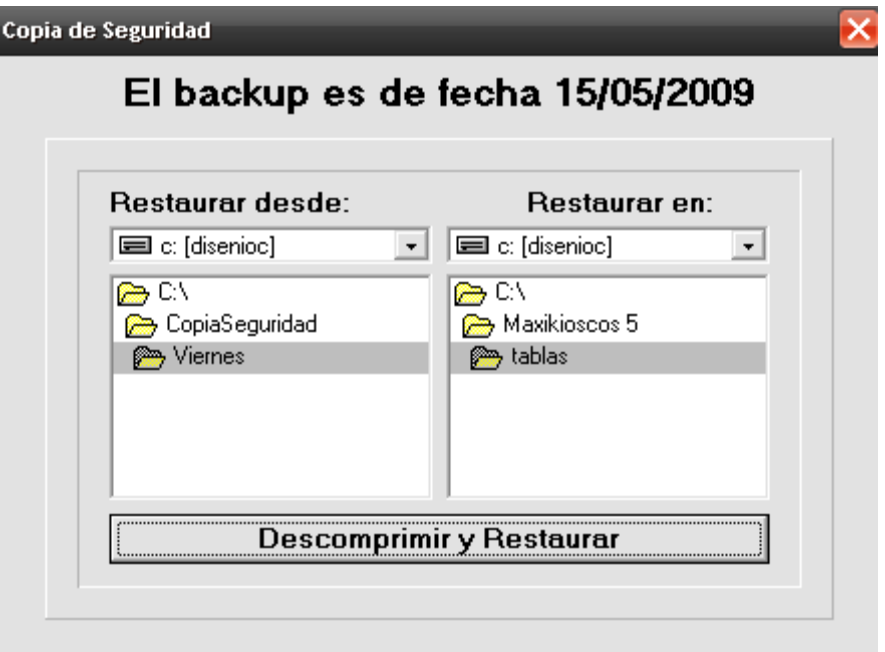

En el panel **Restaurar desde** se debe seleccionar la carpeta del día desde donde quiere restaurar los datos, generalmente desde el día anterior al día del problema. Debe darle doble click para entrar en la carpeta, en la parte superior el programa le indicará la fecha de la copia de los datos, o en su defecto avisará si no existen datos en esa carpeta..

En el panel **Restaurar en** se debe seleccionar la carpeta **tablas** del programa, generalmente no necesita modificar esta carpeta.

Luego se debe pulsar en **Descomprimir y Restaurar y esperar a que termine la operación.**